#### International Social Work Research Seminar

## 【**Information**】

- The secretariat will not be able to provide operational support for the webinar.
- ⚫ The webinar utilizes simultaneous interpretation. You can select Japanese or English from the language button. Please check the pre-sent PDF manual for further details on how to use this function.
- ⚫ Screens will be shared according to the language spoken. Please refer to pre-sent documents for translated versions.
- The Q&A button will be used for questions, so please enter your questions there.

### 【**How to listen to interpretation**】

#### Windows | macOS

1. In the Meeting/Webinar controls, click Interpretation.

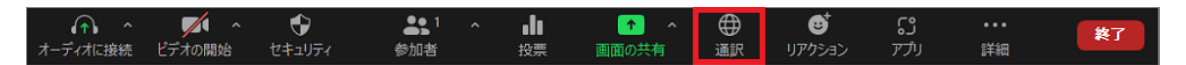

#### 2. Click on the language you want to listen to.

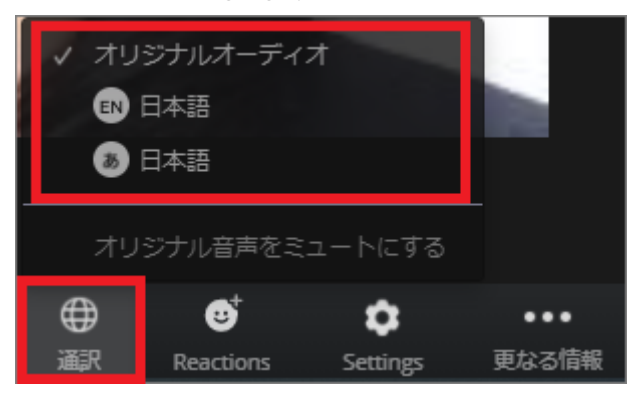

3. (Optional) To listen only to the interpretation, mute original audio.

#### Note:

You need to participate in the meeting audio via computer audio/VoIP. If you use the dial-in or callme phone audio feature, you will not be able to listen to interpretation.

Participants participating in the language channel can unmute the audio and speak to broadcast it back to the main audio channel.

# iOS|Android

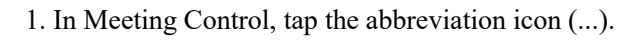

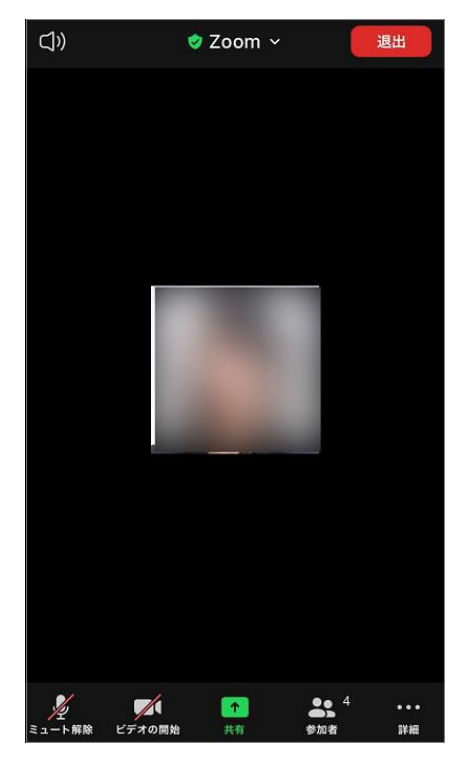

## 2. Tap [Interpretation].

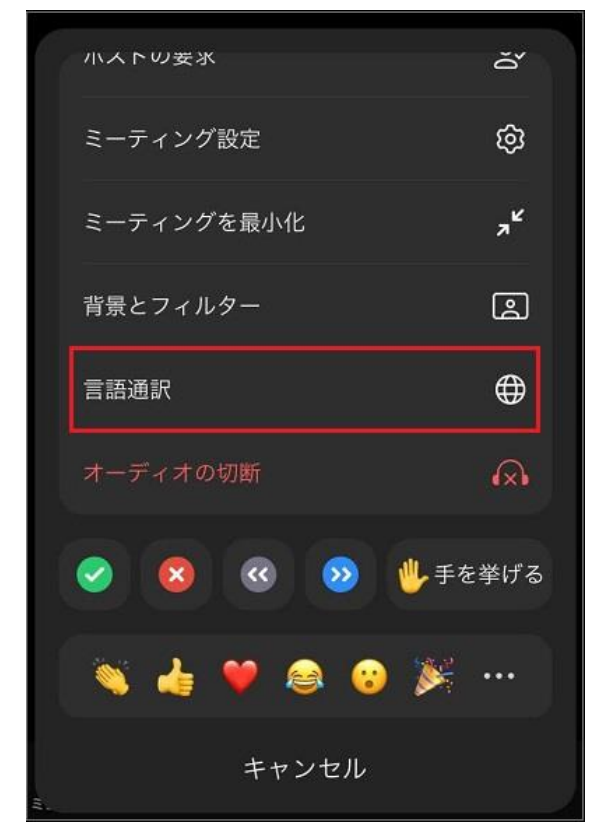

3. Tap the language you want to listen to.

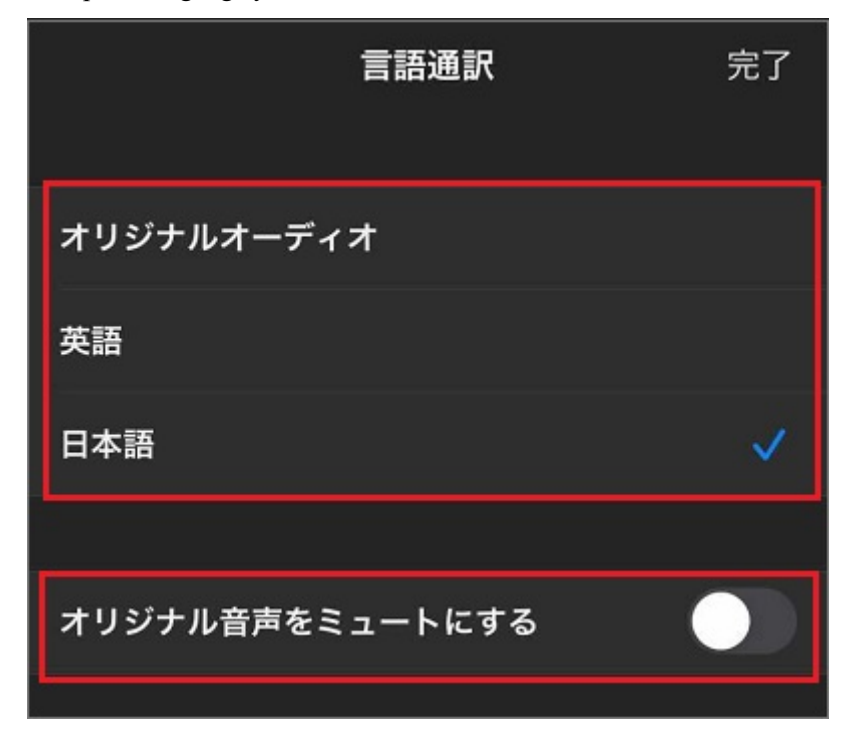

4. (Optional) Tap the toggle and tap [Mute original audio].

5. click [Done].

Note:

If you are using the dial-in or call-me phone audio feature, you will not be able to listen to interpretation.

Participants participating in the language channel can unmute the audio and speak to broadcast it back to the main audio channel.